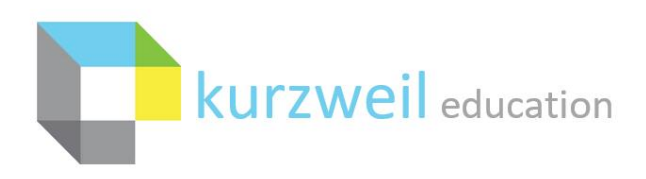

New Features Update – July 2020 V20.01 (Windows) and V20.01 (Macintosh) \*

# **Item for kurzweil 3000 WEB, WINDOWS, MAC, READ THE WEB BROWSER EXTENSION**

**Sign in using Google Account:**

#### **Prerequisites:**

**1.** 

- Organization must be a Kurzweil 3000 customer with a Site or District Web License Subscription.
- Must have an email domain tied to Google G Suite.
- All users must have unique email addresses on the Google G Suite domain(s).
- Google Classroom environment populated with teacher classrooms and students.
- Subscription needs to have OAuth2 SSO.

#### **Set up:**

**NOTE** - Set up varies between accounts depending on existing Google Classroom and kurzweil 3000 subscription set up.

Kurzweil 3000 Top Level Coordinator and IT contact will email Kurzweil3000Roster@kurzweiledu.com with:

- Top Level Coordinator Username
- Google G Suite enabled Domain(s) [specify whether teacher specific, student specific, or both]

Our rostering team with work with you to complete the set up.

### **To show Sign in with Google button:**

- [WWW.KURZWEILEDU.COM](http://www.kurzweiledu.com/) Button automatically updated no action required.
- READ THE WEB BROWSER EXTENSION If auto-update to Read the Web version 3.2.15 does not occur, remove and reinstall the extension.
- INSTALLED CLIENT WINDOWS & MAC: In versions 20.01 and higher reach out to your IT or our Tech support for assistance to activate button.

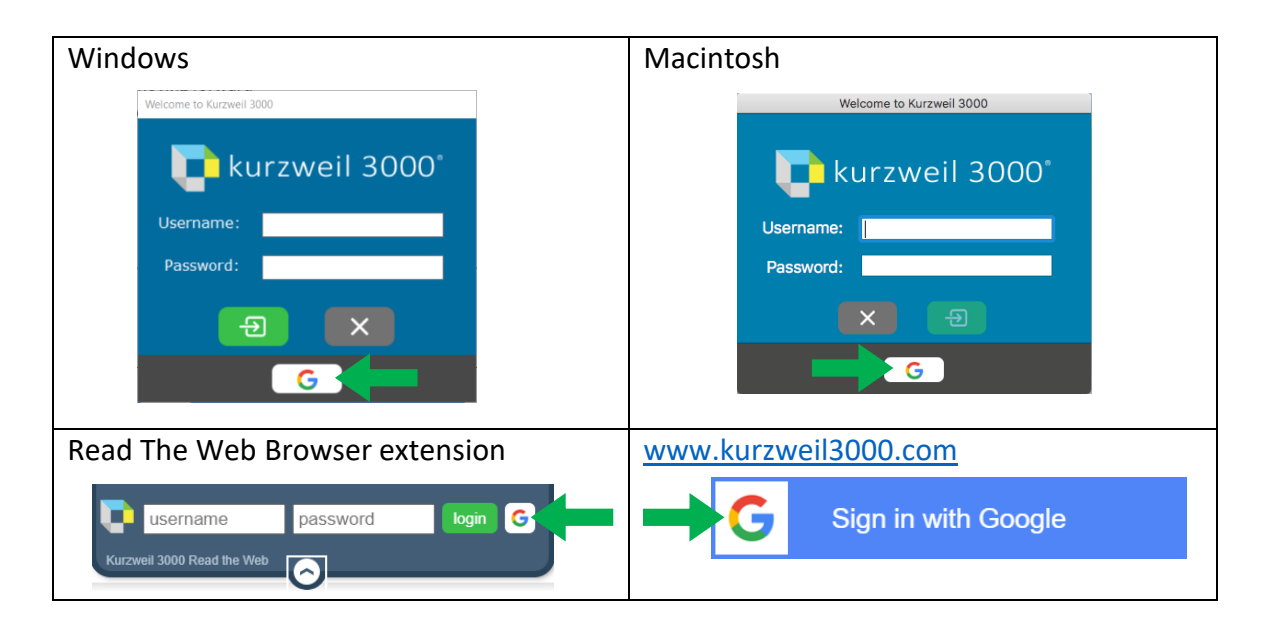

#### **Sign in with Google Account**

If the Google button is clicked by someone whose school and domain is not set up they will receive the following error message:

Your email address need to be a school email address that has been authorized for access to Kurzweil 3000 via Google. Please contact your teacher or school administrator for help getting this configured.

Example: from www.kurzweil3000.com

Your email address needs to be a school email address that has been authorized for access to Kurzweil 3000 via Google. Please contact your teacher or school administrator for help getting this configured.

#### **First login after account is set up**

- 1. Click on the Google button.
- 2. Enter user's email containing the registered G-suite domain.
- 3. Enter Google account password.

4. If more than one account is displayed select the Google account to be used.

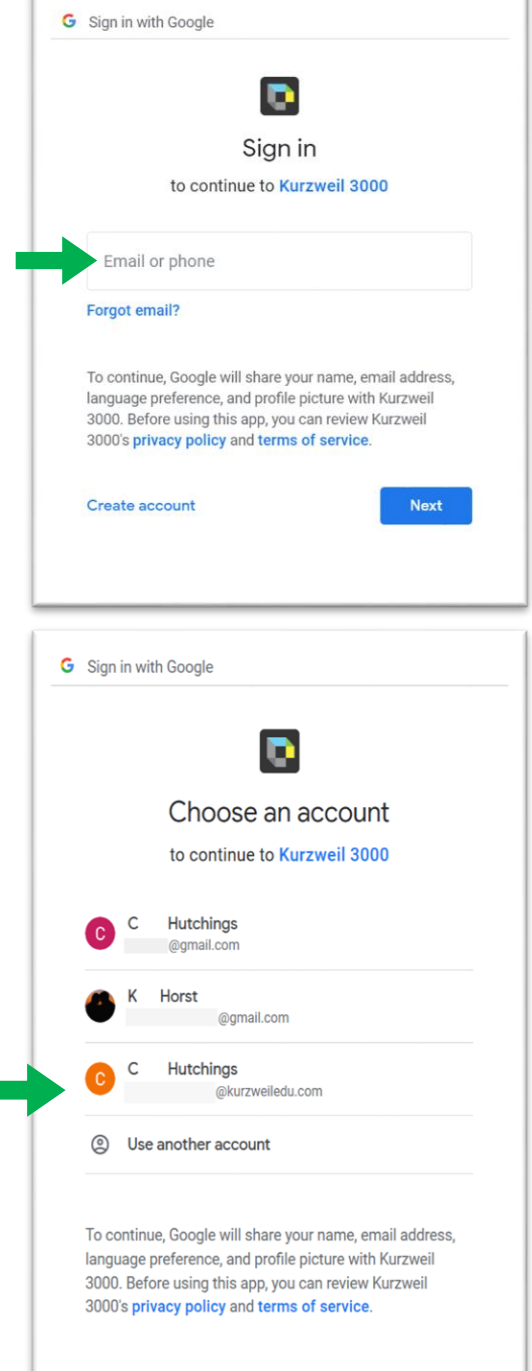

5. Allow each of the 4 requested permissions so kurzweil 3000 can integrate with Google Classroom.

Each permission will appear in its own window Click "Allow" on each request.

(This screenshot is an image of the first request.)

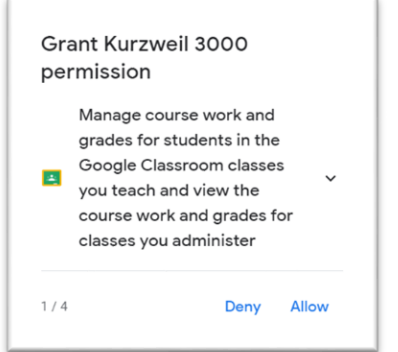

- 6. Once all 4 permissions are given a summary Window requesting confirmation of choices will appear. Click "Allow" in this window.
- **NOTE** If the Teacher or student is registered in Google Classroom and does not yet have a profile in kurzweil 3000 this will create a kurzweil 3000 profile.

A teacher profile will be created if the person logging in is a teacher with a class in Google Classroom, otherwise a student profile will be created.

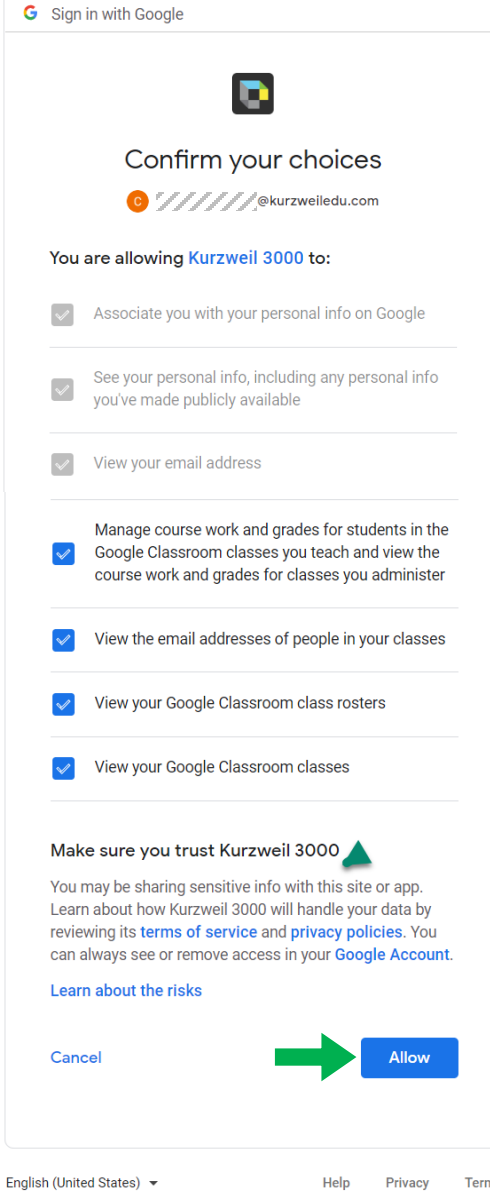

#### **Subsequent logins**

- 1. Click on Sign in with Google button.
- 2. Select the desired account if more than one shows.
	- a. If the Google account is already signed into you are logged in directly.
	- b. If the Google account is not signed into enter Google account password to be logged in.

### **kurzweil 3000 and Google Class integration**

**2.** 

- Integrate kurzweil with Google Classroom profiles, classes and students.
- Assign documents from within kurzweil to Google Classroom.
- Assign documents to individuals or whole classes.
- View assignments within Google Classroom.
- Clicking on the created link in Google Classroom with open the assignment directly in kurzweil.

# **www.kurzweil3000.com - Synchronize Kurzweil 3000 student list with Google Classroom while assigning documents**

- 1. Teacher logs into kurzweil 3000 using Sign in with Google.
- 2. Select a kes document to be assigned by,
	- a. Checking the box to the left of the document name in the Universal Library or

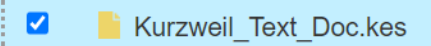

- b. Opening the document.
- 3. Click "Assign" button,
	- a. In the Universal Library or

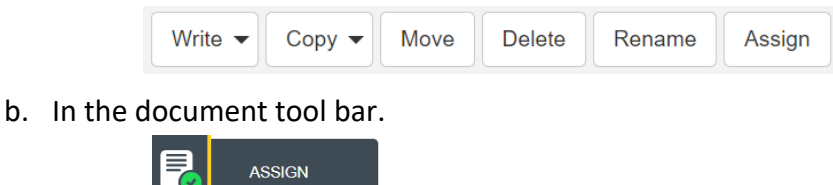

4. If the list of students in Google Classroom does not match the list of students on the teacher's Kurzweil 3000 team a popup window will appear asking "Reset My Team to match with Google Classroom".

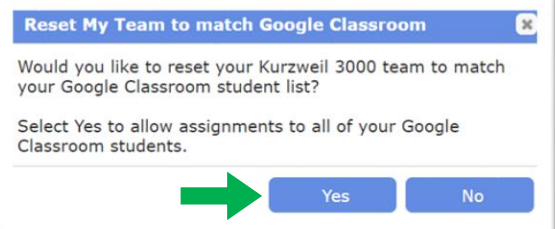

- 5. Click "Yes" to synch the 2 systems.
- 6. Google students will then be added to the teacher's team in kurzweil 3000.

**Assign a document from kurzweil 3000 into Google Classroom** 

Follow steps  $1 - 5$  in section 2 then use the next popup window to set all required properties.

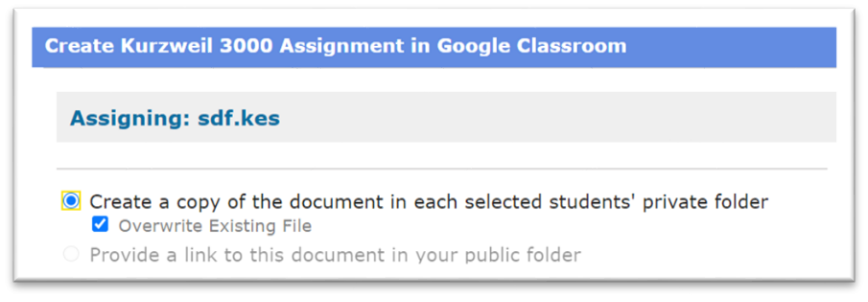

- 1. The default setting is to create a copy in each selected students' private folder and overwrite existing files.
- 2. If you do not want to overwrite existing file uncheck this box.
- 3. If the document is a kes image based file in your public folder, you could select "Provide a link to this document in our public folder".

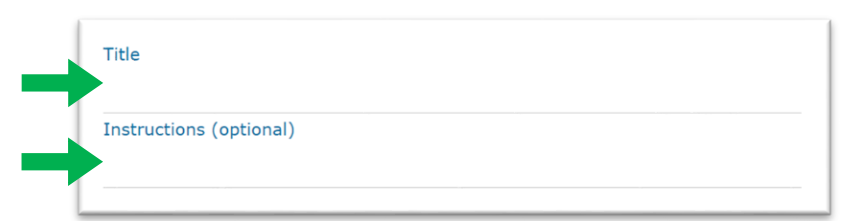

- 4. Enter the assignment Title.
- 5. Enter Instructions if desired.

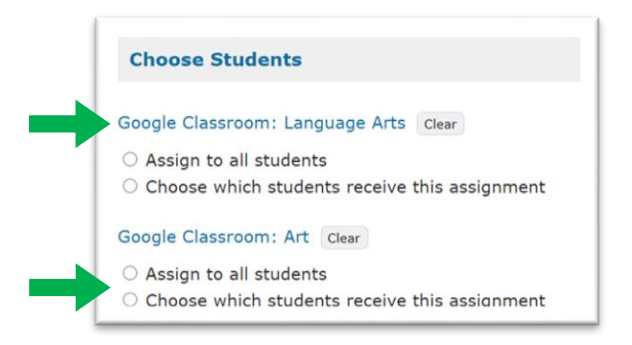

- 6. Select the desired classroom.
- 7. Choose students who will receive the assignment. You can assign the document to all students or pick which student(s) will receive the document. Individual student names will only appear if the if you select the "Choose" option.

# **Create Assignment**

- 8. Once the Title is created and the students chosen the "Create Assignment" button will become enabled.
- 9. Click "Create Assignment" button to complete the process.

When created 2 items will show in Google Classroom,

1. A notification will show in the "Stream" tab,

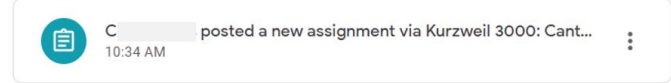

2. The assignment will show in the "Classwork" tab.

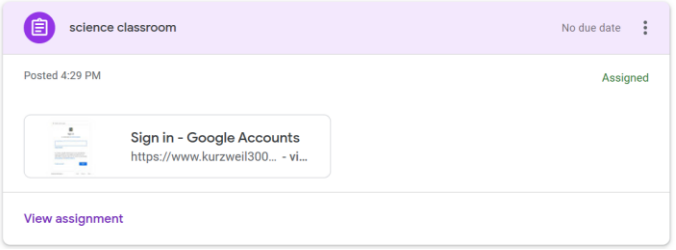

#### **Opening assignment**

The teacher or student simply clicks on the link. This will open the document in kurzweil 3000.

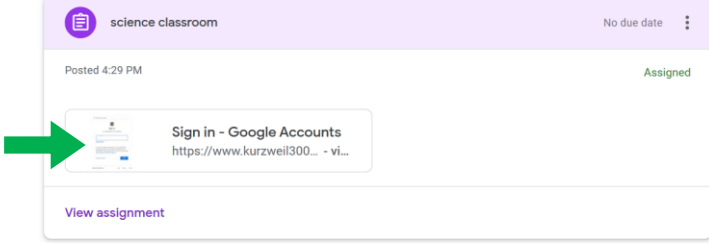

#### **Turning in assignments**

When the link has been clicked the assignment will show in the teachers count as completed, but the completed assignment does not show in Google Classroom. The student will continue to follow existing procedures for turning in all work.